## Epson Artisan 1430 Setup for PC

## **Printer and Driver Install:**

- Follow the "Start Here" instructions included with the printer
- Once you get to step "5 Install software" go here to download the latest driver: <http://www.epson.com/cgi-bin/Store/support/SupportIndex.jsp>
- Search for "Artisan 1430" then, click the link then, click "Downloads & Drivers"
- Under "Drivers" download the Printer Driver, not the combo package
- Make sure the printer is **not** connected to your computer and run the installer
- During the installer you will setup either Wi-Fi or USB connection to the printer
- Complete the installer then, load paper and print a test page to verify connection

## **Epson Driver Settings:**

The following steps demonstrate how to set the optimal Epson driver settings for using Rayzist Inkjet Film. The last steps save these settings as a preset and use them as the default driver settings.

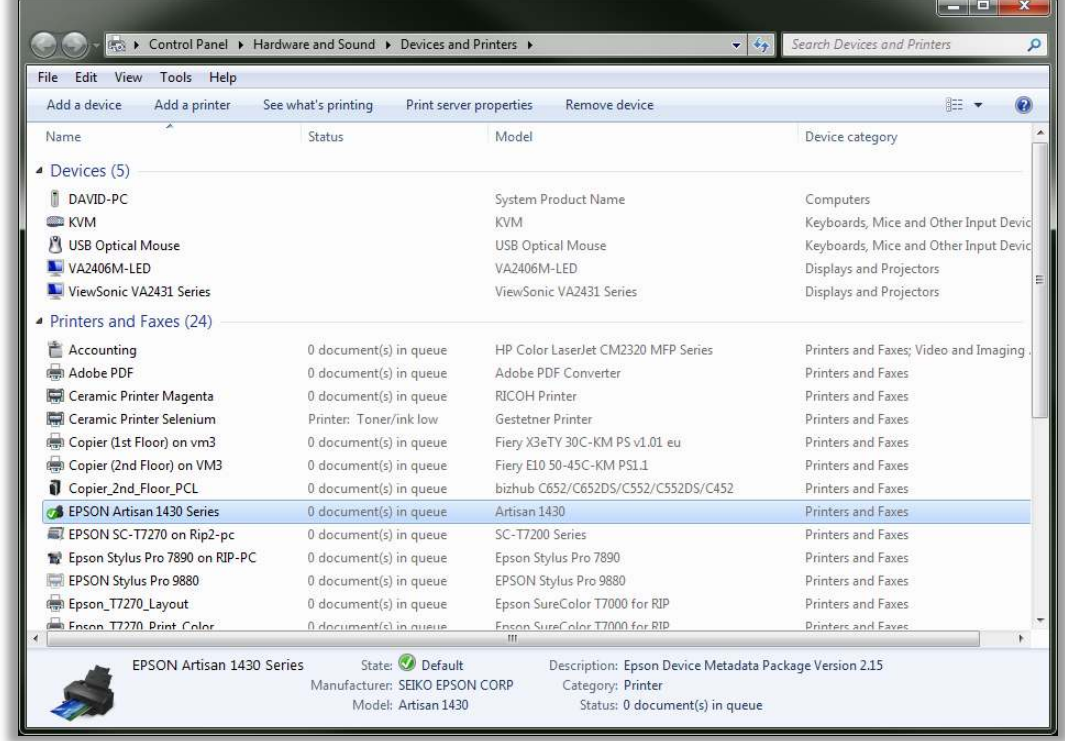

• Open Start, then Devices and Printers (also located in Control Panel)

• Select the Epson Artisan 1430 and right click and choose "Printing Preferences"

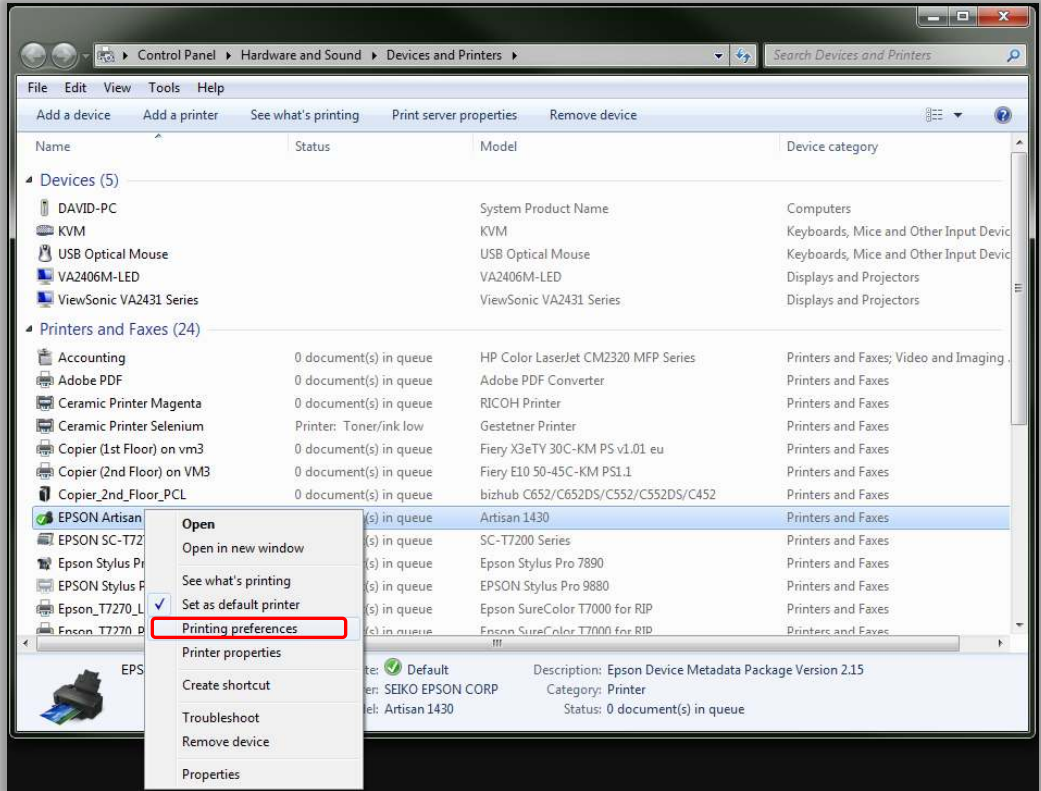

• This is where the Epson driver settings are set

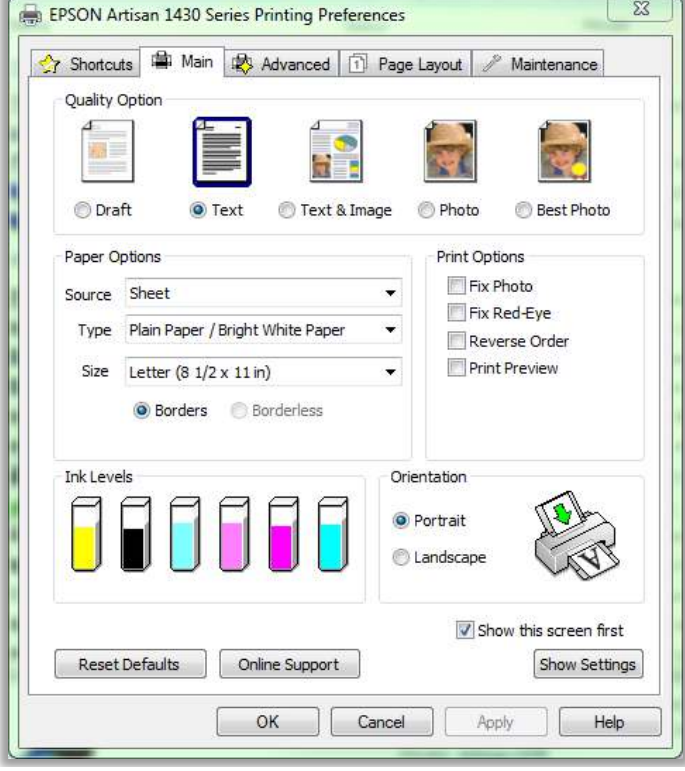

• Click the Advanced tab

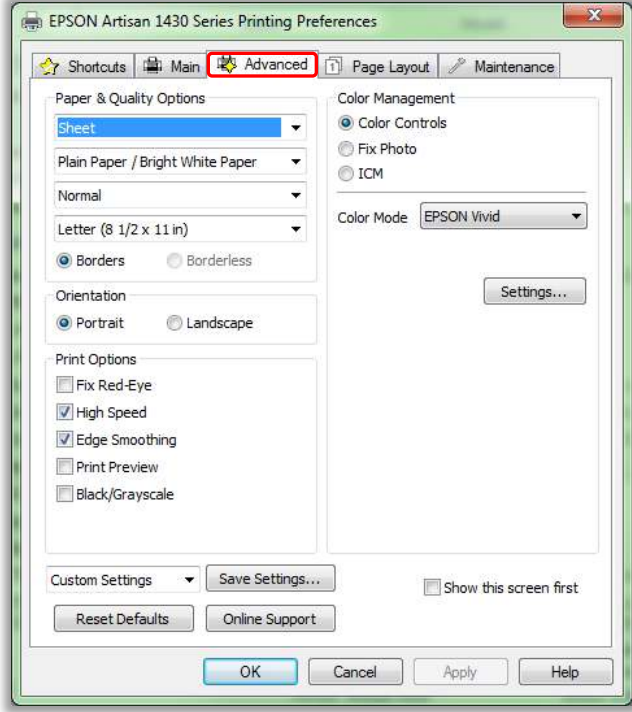

• Set the following:

Media Type: Ultra Premium Photo Paper Luster Print Quality: Photo RPM (Max dpi) Size: Set your appropriate sheet size (Letter, Legal, Tabloid) In the "Print Options" section: Uncheck everything except "Black/Grayscale"

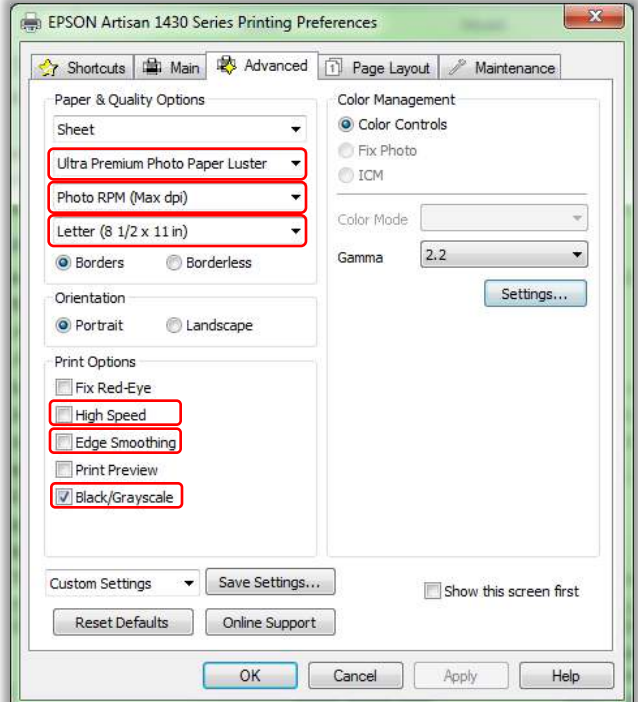

• Now click the button "Settings..."

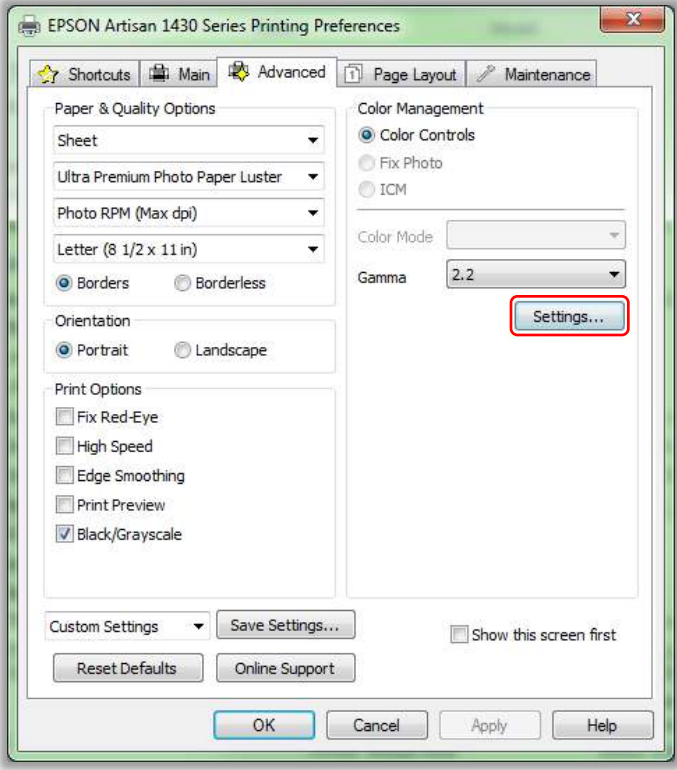

• In Color Controls, drag the Brightness slider left to the max (-25) then, click OK

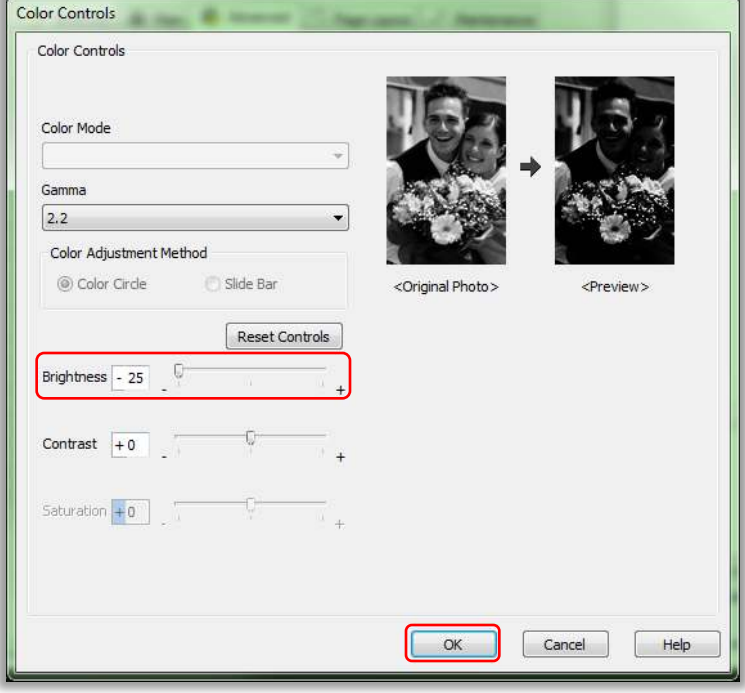

• Now click the button "Save Settings..."

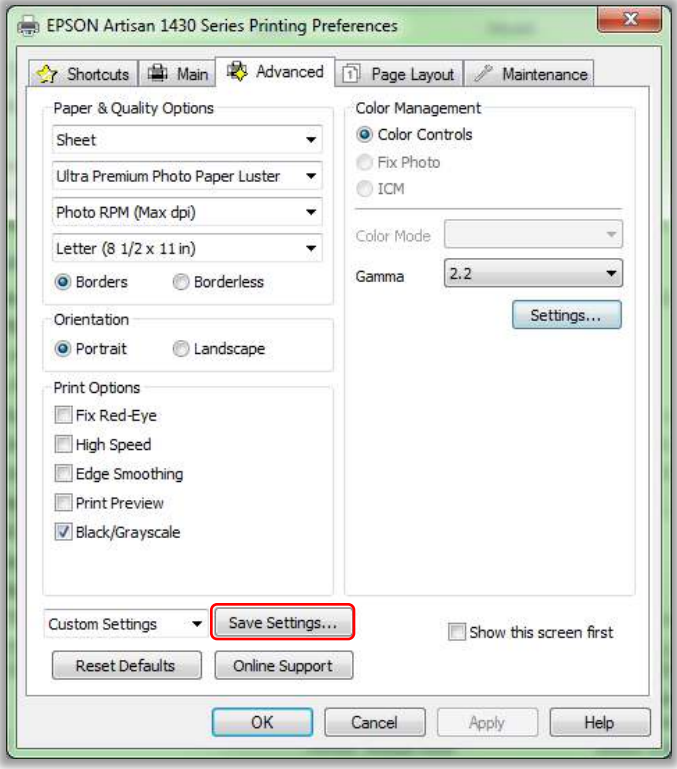

• Name the preset then, click Save then, click Close

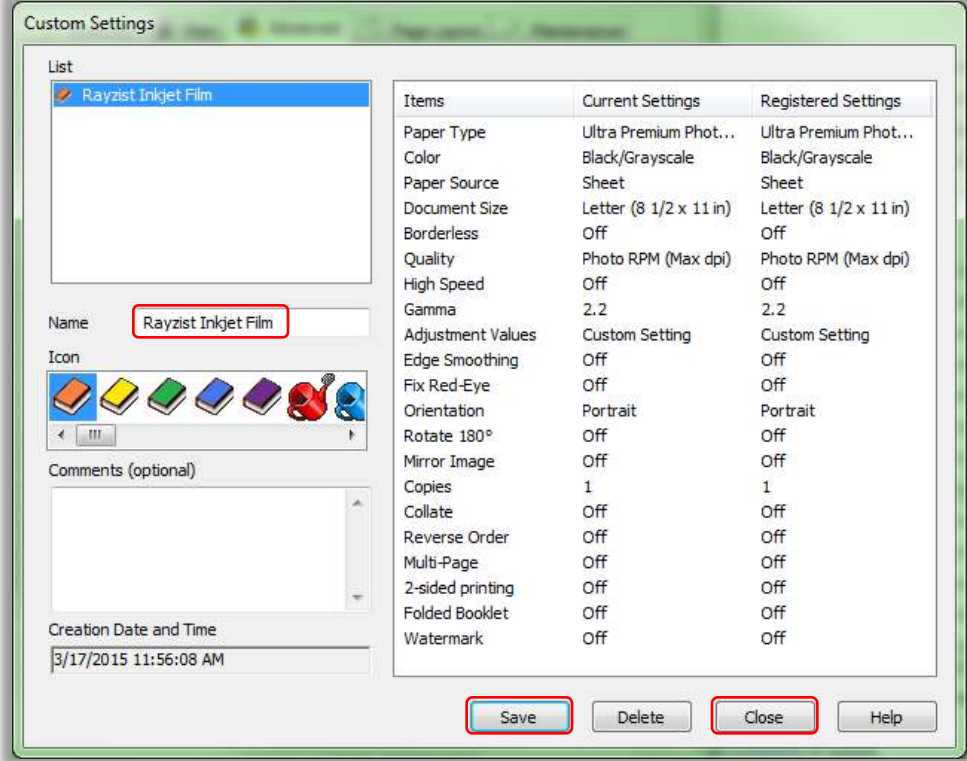

• Click OK in the Preferences window

• Now right click again on the Epson Artisan 1430 and choose "Printer properties"

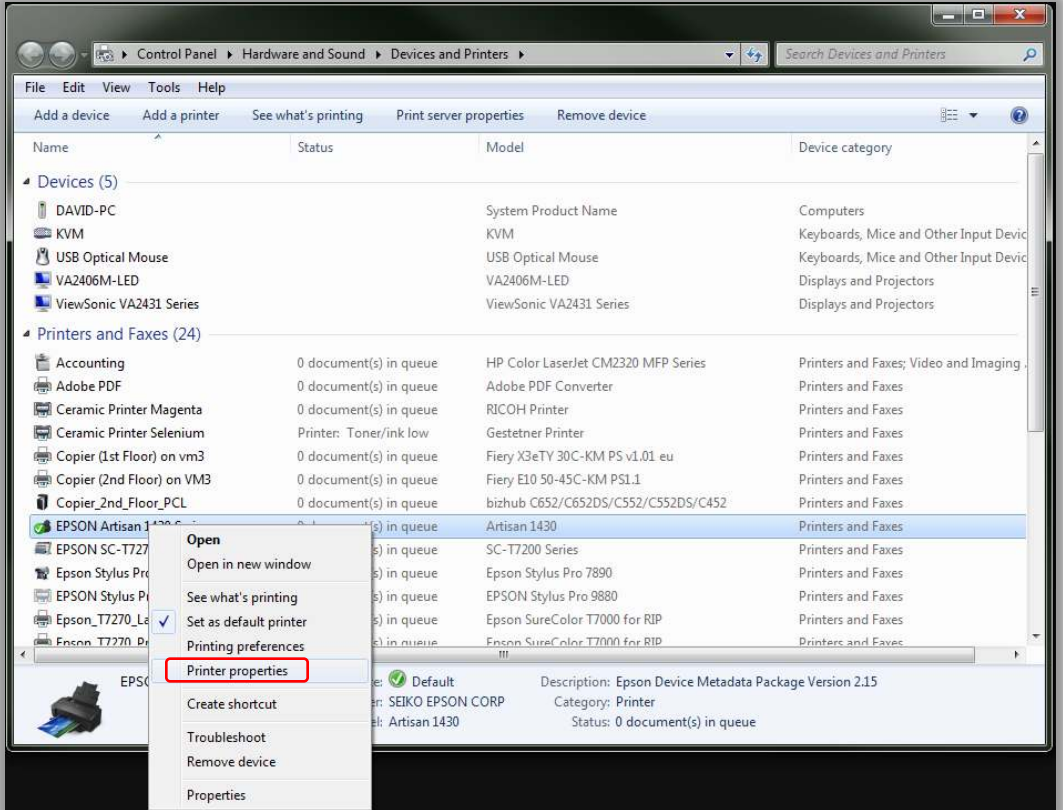

• Select the "Advanced" tab then, click "Printing Defaults..."

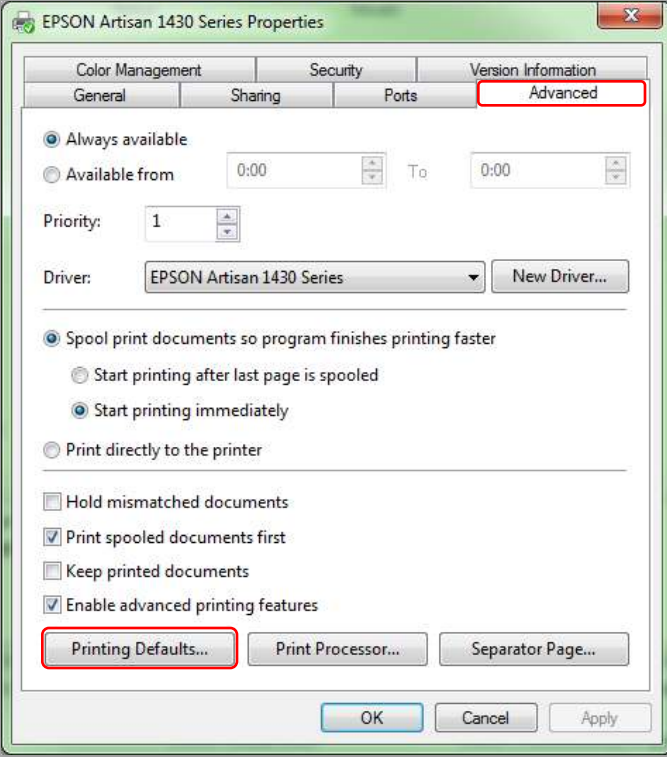

• In this window, simply select the named preset you just saved then, click OK

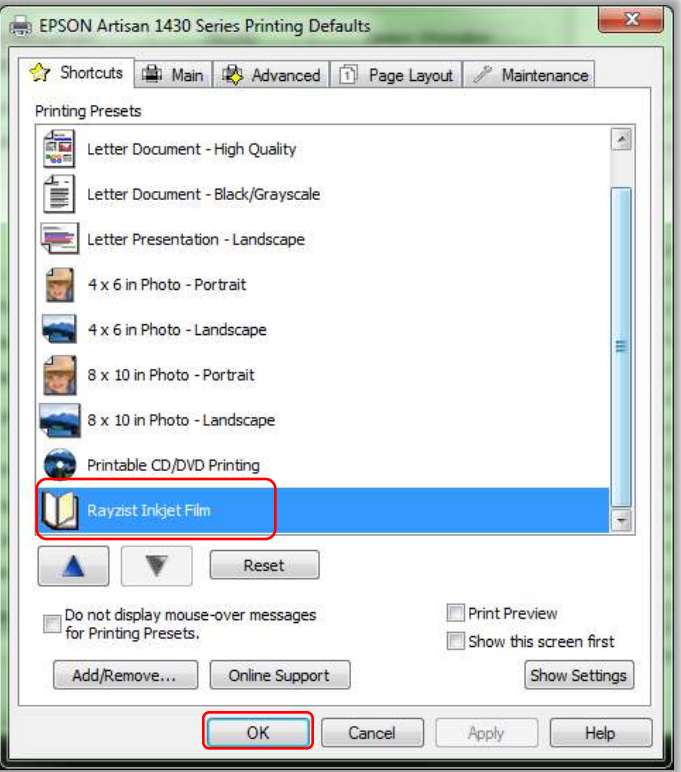

• Now these settings are saved as the default settings for every application